Users can now submit print jobs from their personal computer through an Internet browser to the uPrint queue.

### Allowed file types**:**

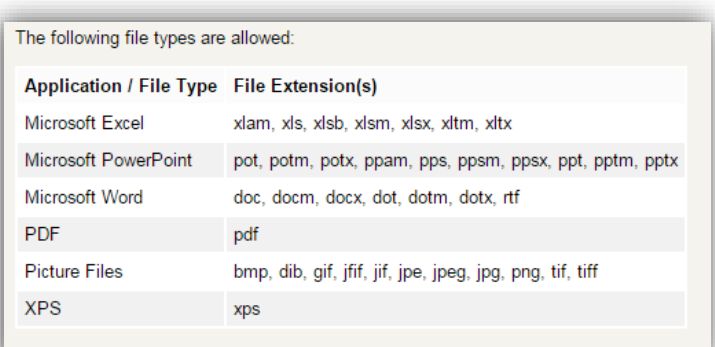

# **Steps to print:**

- 1. Go t[o https://uprint.exeter.edu](https://uprint.exeter.edu/)
- 2. Login with your username and password

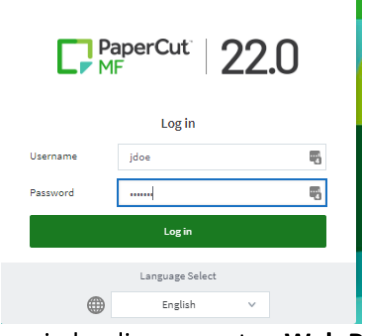

3. On the main landing page, tap **Web Print**

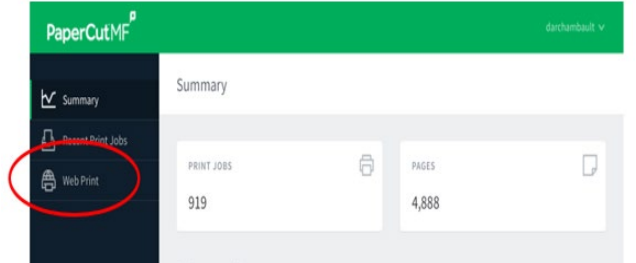

#### 4. Tap **Submit Job**

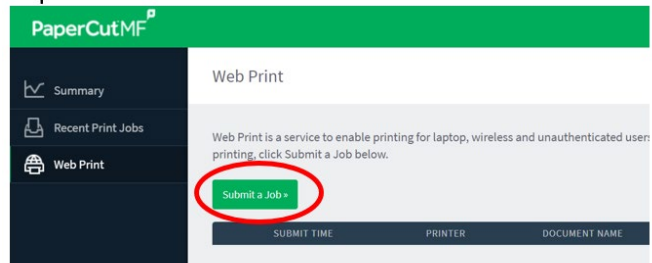

5. Select a printer: **prt\uPRINT\_Exeter (double-sided)** OR prt\uPRINT\_SIMPLEX (single-sided) After selecting printer, tap **Print Options….**

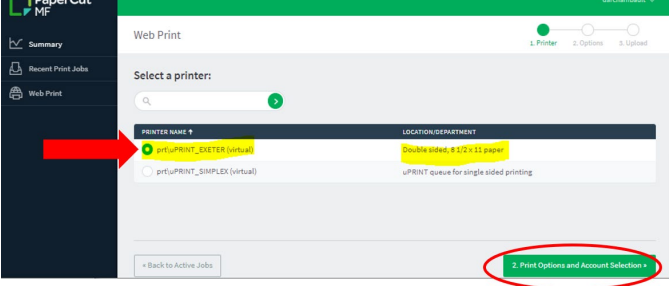

### 6. Tap **Upload Documents**

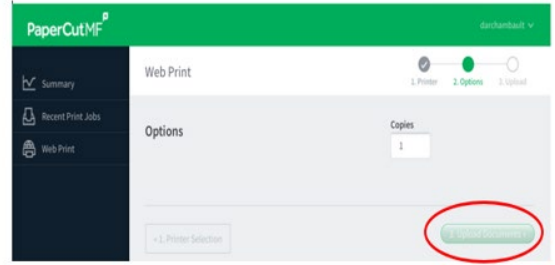

7. Drag or **Upload from computer** (browse to file location). After uploading document(s), tap **Upload & Complete**

**Note:** if printing a document from Google Drive, it must be a .pdf.

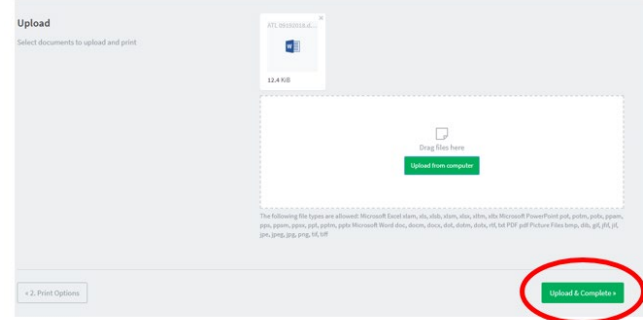

# 8. Tap **Upload Documents**

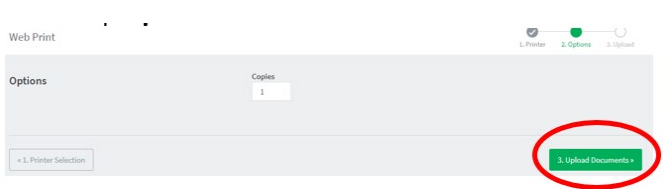

9. You will see your document(s) in the queue. Go to any public printer with your ID card to release

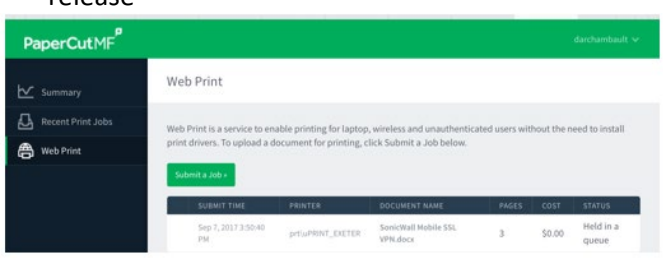

If you have any questions, please contact the ITS Support Desk at [itservices@exeter.edu](mailto:itservices@exeter.edu) or ext. 3693 or 603-777-3693.